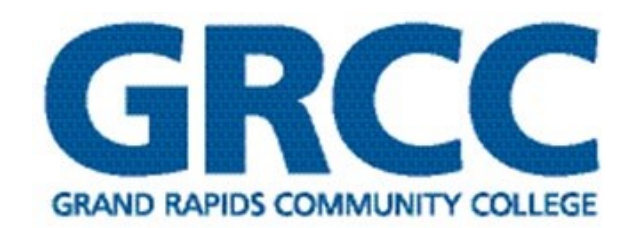

You can enroll in benefits using PlanSource online enrollment system. Enrolling is a quick, easy process. The PlanSource system can be accessed 24 hours a day, 7 days a week from any computer with Internet capabilities. You will need the following to begin the enrollment process:

- If adding dependents: names, dates of birth, genders and Social Security numbers
- Beneficiaries names, dates of birth, genders and relationship to you. If you are naming a trust as your beneficiary, the name of the trust and the trust date.

#### **Online Open Enrollment through PlanSource: <https://benefits.plansource.com/?GRCC>**

**Your username is your GRCC email** 

**Your password is your date of birth in the YYYYMMDD format** 

#### **You will be able to update your password once you have logged in.**

 and cost among other resources. From the PlanSource system you will be able to enroll in or make changes to your benefits, see your benefits summary, review Benefit Plan Information

Please go through every benefit option listed, read through the benefit summary and information carefully and watch the helpful benefit videos posted. You must make your selection for each benefit option listed, even to decline a benefit. Refer to the PlanSource New Hire Enrollment Guide.

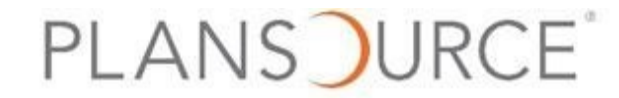

### Once you are logged in you will be directed to the Welcome Screen:

You have from October 25 to November 5 to revisit benefits.plansource.com/?grcc to make any changes to your enrollment if necessary.

**You will need to Select Get Started to move forward with benefits enrollment. Next you will move to Review Profile.** 

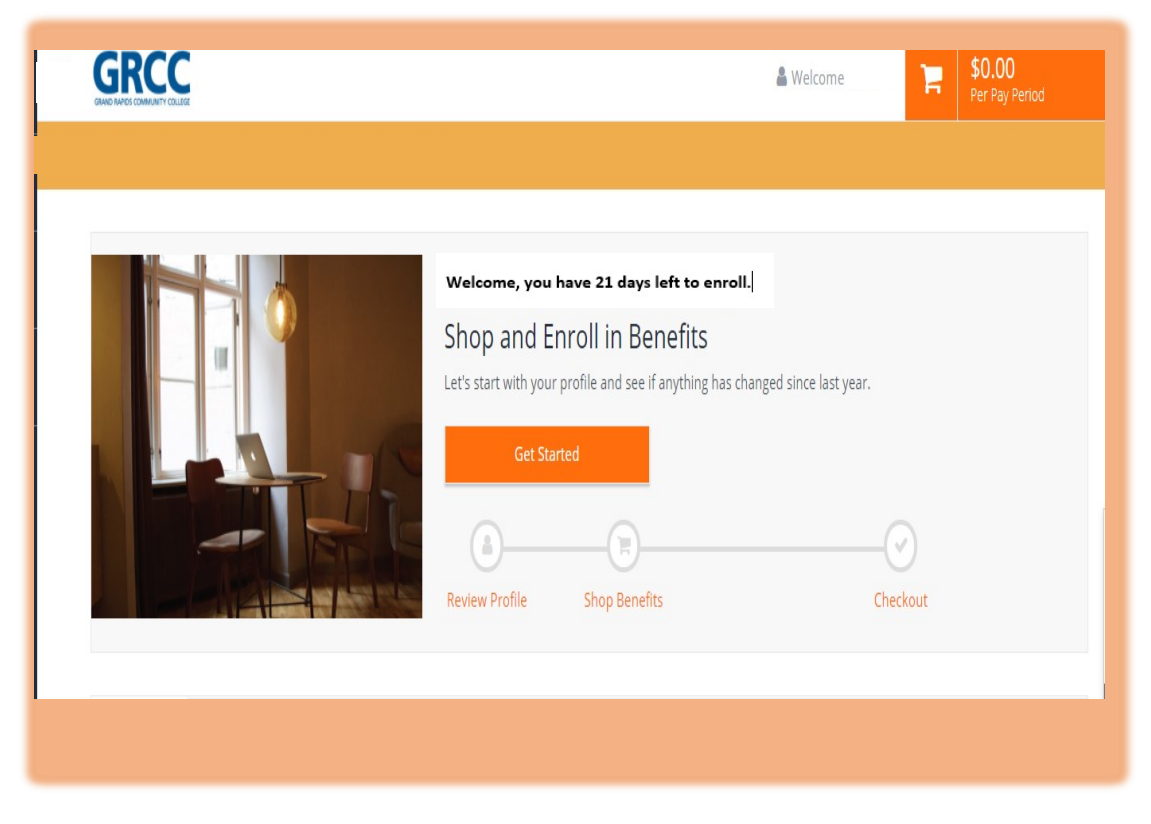

Manage Your Profile: Here you can view your personal contact and

employment information. Please take time to carefully review this information. Your information is used for insurance enrollment and Dental/Vision reimbursement mailing. If any of the information is incorrect and you are unable to change it on this page, you will need to contact Human Resources-Benefits Office at: (616) 234-4175 or email [hrbenefits@grcc.edu](mailto:hrbenefits@grcc.edu).

**You will need to Select SAVE to move forward with benefits enrollment. Next you will move to manage your family member Information.** 

Manage Your Family Members: On this screen you can add dependents you will be covering on your benefits. Any dependents (i.e. Spouse, Child or Domestic Partner) need to be entered on this page.

To enter a new dependent:

- Click Add Family Member
- Enter Dependent Information (including SSN and DOB)
- Click on Relationship drop down box and choose appropriate relationship
- If the dependent does not live at home, uncheck the "Lives at Home" box and add the address
- You must send your dependent documentation to [hrbenefits@grcc.edu](mailto:hrbenefits@grcc.edu)
- **move forward with benefits enrollment. No dependents to add, Select Next Shop for Benefits to move forward with benefits enrollment.**  • When you are finished adding all Dependents, **Select Next: Shop for Benefits to**

**Reminder:** Documentation of Dependent Eligibility (marriage certificate, birth certificates, etc.) is required for covering any dependents on Grand Rapids Community College health, dental and vision benefit plans. You will need to forward a copy of dependent documentation to [hrbenefits@grcc.edu.](mailto:hrbenefits@grcc.edu)

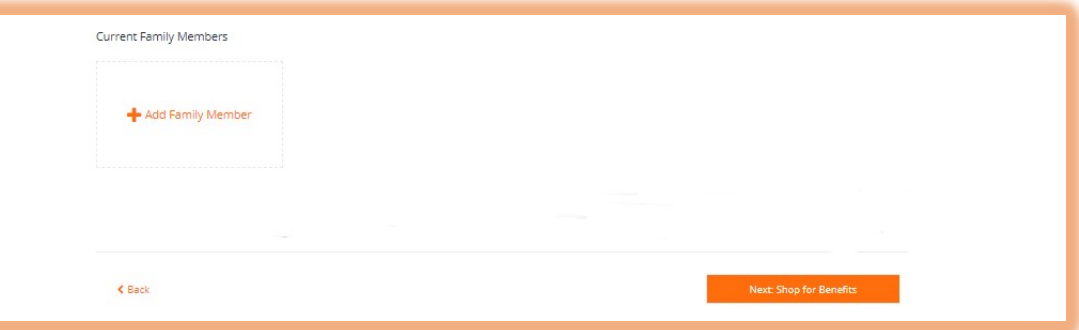

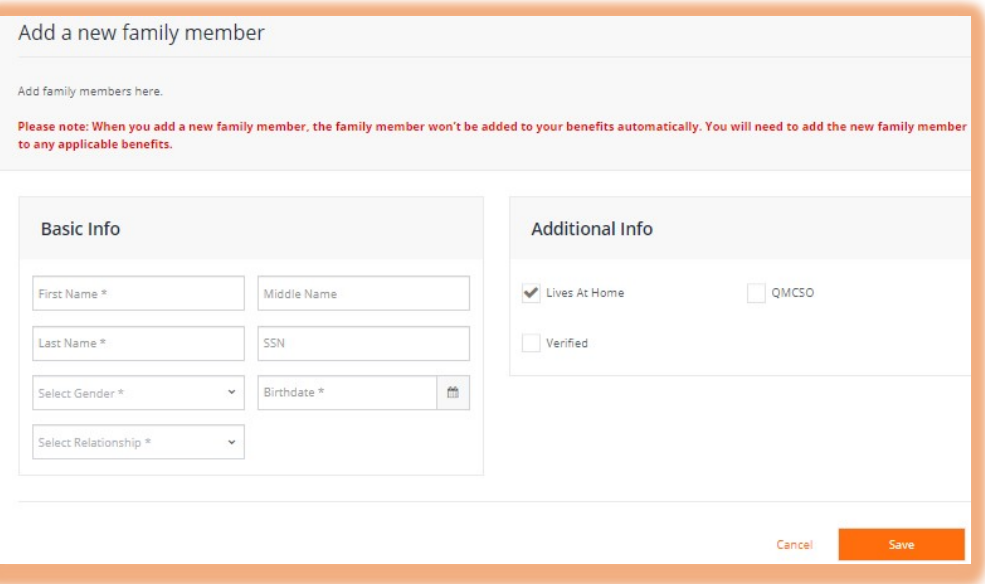

**Dependent Documentation:** Read important information provided on this page regarding required dependent documentation. Domestic Partner information is also available on this page.

**Dependent Documentation: Required when adding new dependent(s) to health and/or dental vision coverage.** 

**Select I Understand to move forward.** 

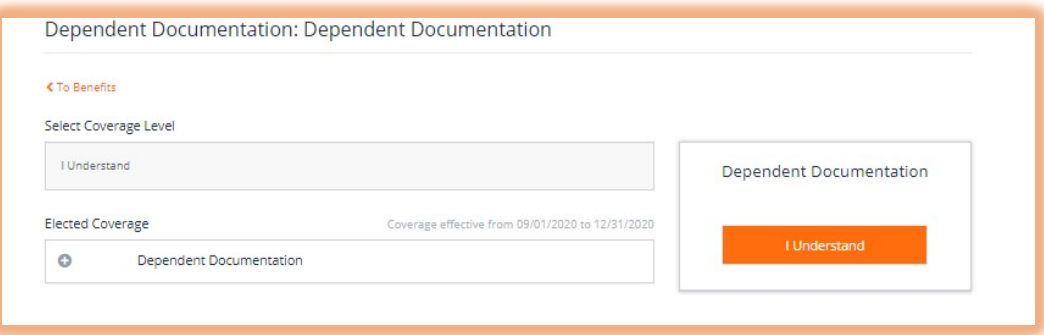

#### **Shopping for Medical:** We have six West Michigan

Health Insurance-Blue Cross Blue Shield PPO Plans to choose from. Carefully review and compare coverage and cost and choose the health plan that best works for you and your family. The cost per pay period (monthly health care cost deducted over two pays) amount will be adjusted based on health plan selected and individuals enrolled in the plan (Single-Employee only/Double-twoperson coverage/Family-three or more). **Make sure dependents are added to health coverage by checking the boxes.** 

#### **Helpful tools provided by PlanSource:**

 **Filter Plans:** You can slide to filter options by cost per pay period, deductible and max out pocket. The system will pull up the plans that best match your filter selection.

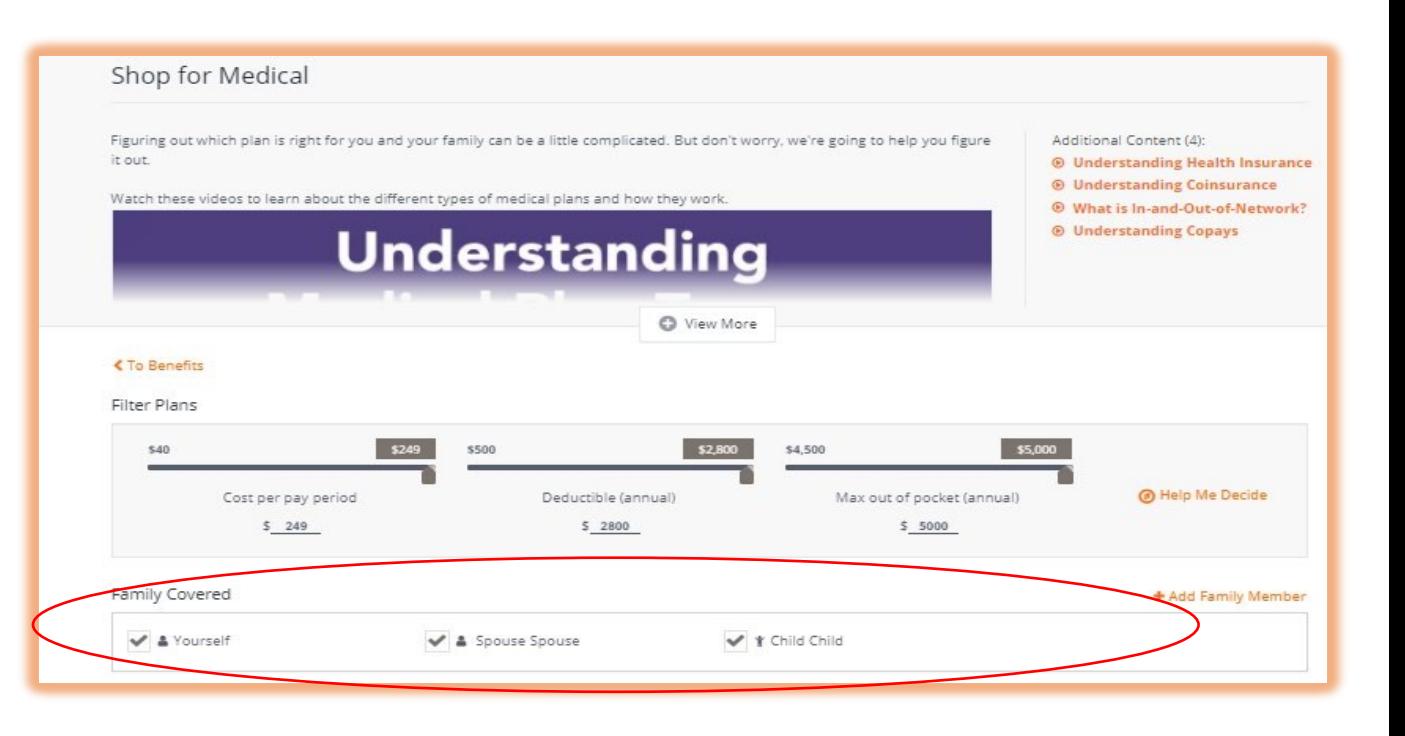

 coverage. **Compare Medical Benefits:** You can select the health plans you would like to compare. The system will pull them side by side and provide a comparison in cost and

**Help Me Decide:** System will ask you question and will recommend a health plan based on your answers.

**Make your health plan selection.** Once you select the health plan that works best for you, **Select Update Cart to move forward with enrollment.** 

 Benefits on the bottom of the page. Read information and download the waiver of coverage form. **Select Confirm Decline to move forward with enrollment. Waiving Medical Coverage:** If you have other health coverage and are choosing to waive GRCC's health coverage, please select Decline Coverage/Decline Medical

 **Reminder:** Waiver of health coverage form and proof of other coverage is required to qualify for the monthly cash payment. You must submit waiver form and proof of other health insurance coverage within the 30 days allowed. Email documentation to [healthbenefits@grcc.edu](mailto:healthbenefits@grcc.edu) 

If you have question on cash payment eligibility, please contact Debra Davis at (616) 234-4175. **The cash payment benefit will not show up on the PlanSource enrollment system.** 

### **AFLAC:**

There are three Aflac policies available through the PlanSource: Group Accident, Critical Illness, and Hospital Indemnity. These are **OPTIONAL**  supplemental policies, and you can decline the benefit.

You will need to go through each option and choose to enroll or decline. Please verify which family members you would like covered under these policies.

#### Group Accident: Group Accident

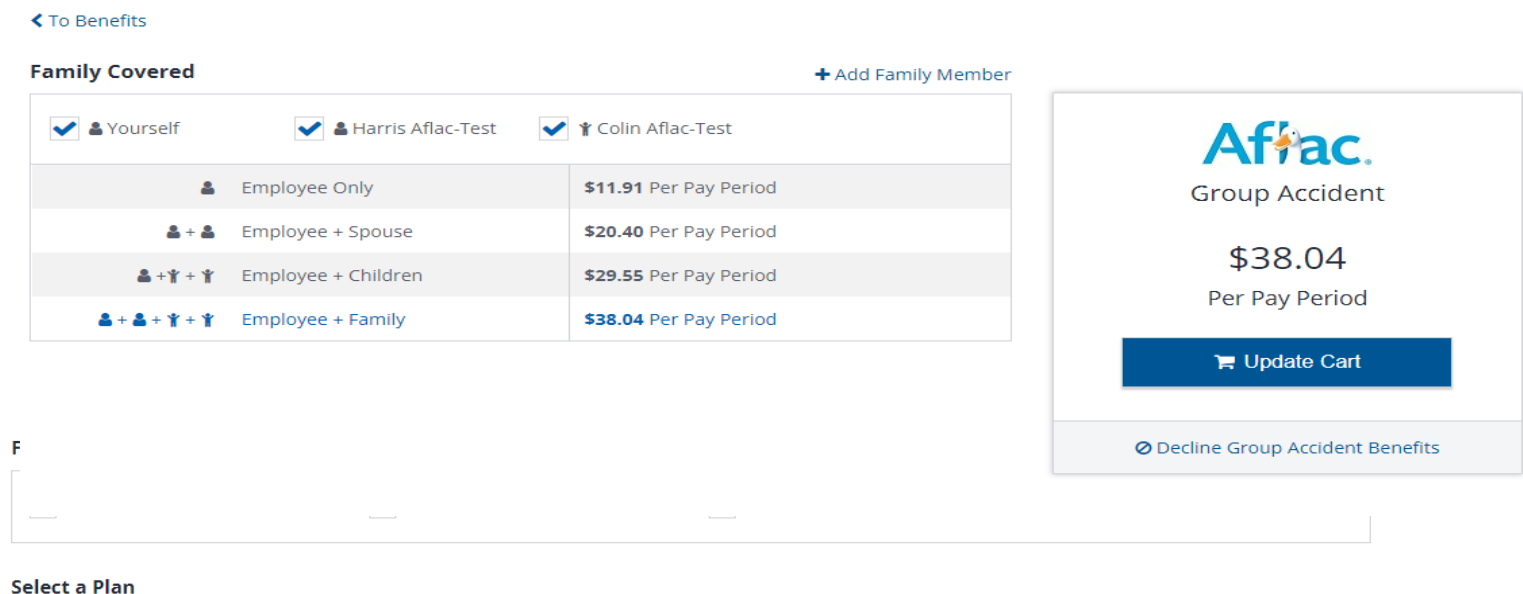

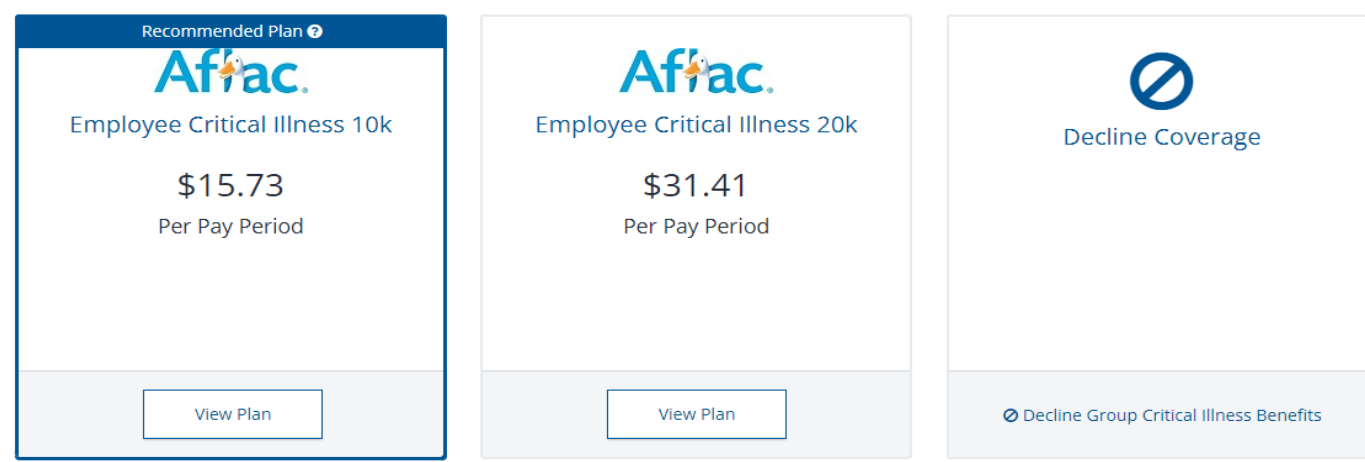

 There is also a Short-Term Disability policy available through Aflac, but it is not listed on the PlanSource system. AFLAC Short Term Disability - Employees will need to contact the AFLAC Representative to request Short Term Disability rates and enrollment. AFLAC Representative: Joy Rybicki Phone: (269) 792-9806 or email: joy\_rybicki@us.aflac.com

#### Group Hospital Indemnity: Group Hospital Indemnity

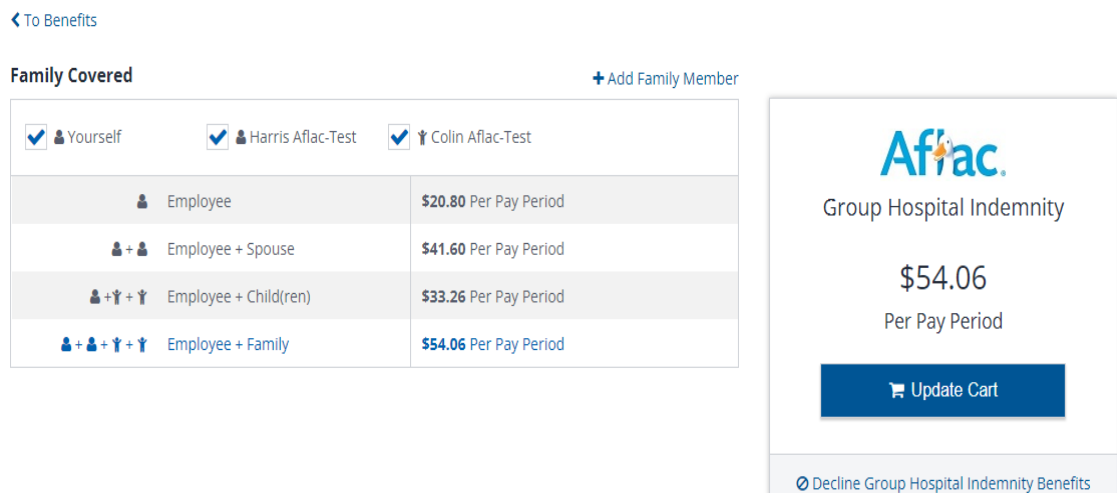

#### **Dental and Vision Reimbursement**

**Plan:** GRCC provides a dental/vision reimbursement benefit at no cost to the employee. Read import information on how the dental/vision reimbursement plan works on top of page.

**Make sure dependents are added to dental/vision by checking the boxes. Select Update Cart and answer the employee certification questions. If you have other dental or vision coverage you must complete these steps to move forward with enrollment.** 

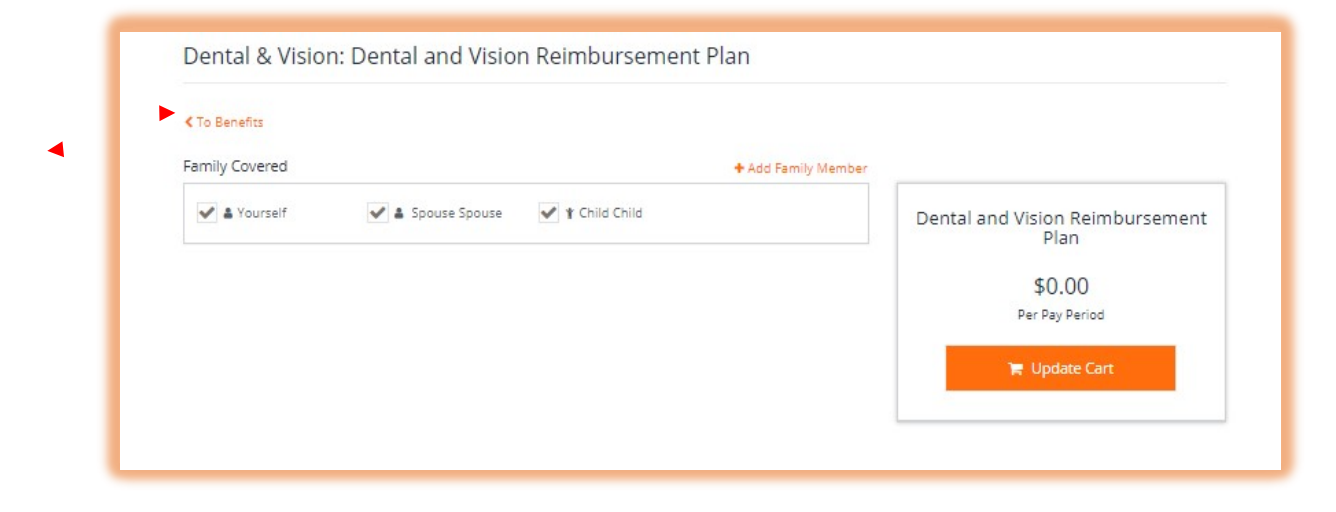

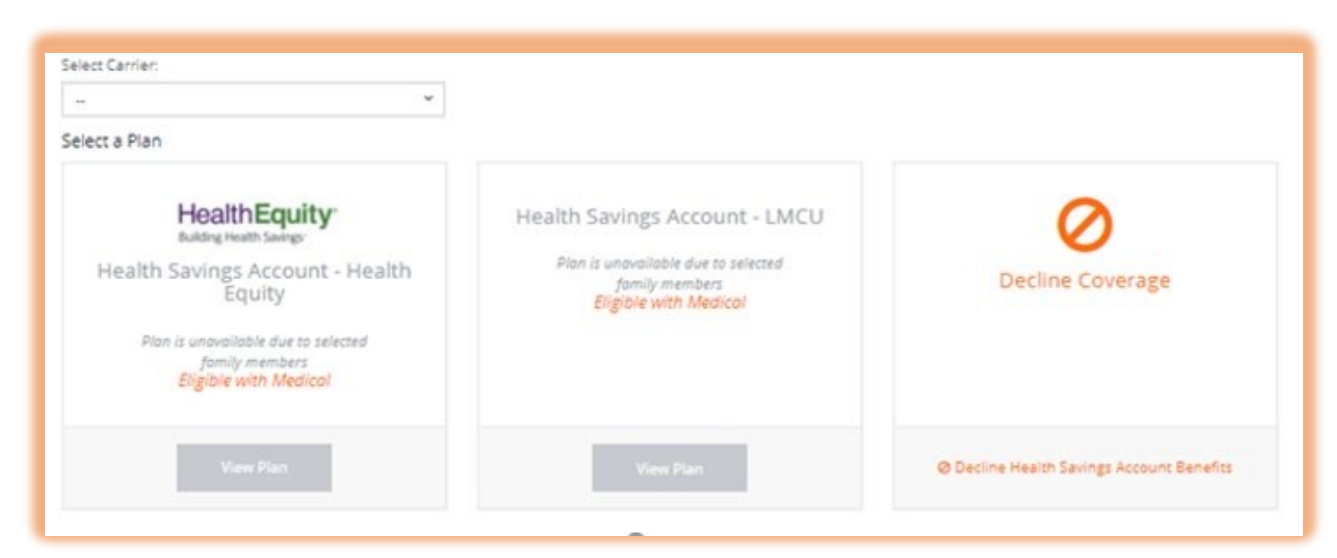

#### **Health Savings Account**

 very import information on how the Health Saving Accounts work on top of page. **Consider an H.S.A.** You will see the H.S.A. option if you elected the WMHIP-High Deductible Health Plan. Enrolling in the High Deductible Health Plan allows you to contribute to Health Savings Account. GRCC has two Health Savings Account Options. Read

**Decline HSA:** If you do not wish to contribute to Health Savings Account, **Select Decline Coverage and confirm decline to move forward.** 

 the annual maximum amount that you can elect for the calendar year Enter the  **Update Cart to move forward with enrollment. Enroll in Health Savings Account,** make you selection between HealthEquity or Lake Michigan Credit union and select view plan to enroll. In the Health Equity or LMCU H.S.A. screen make sure dependents are selected, as this will determine personal contribution amount-annual benefit amount for the calendar year. The system will automatically calculate your per pay deduction amount based on the pays remaining for the calendar year. **Once you have made your section, Select** 

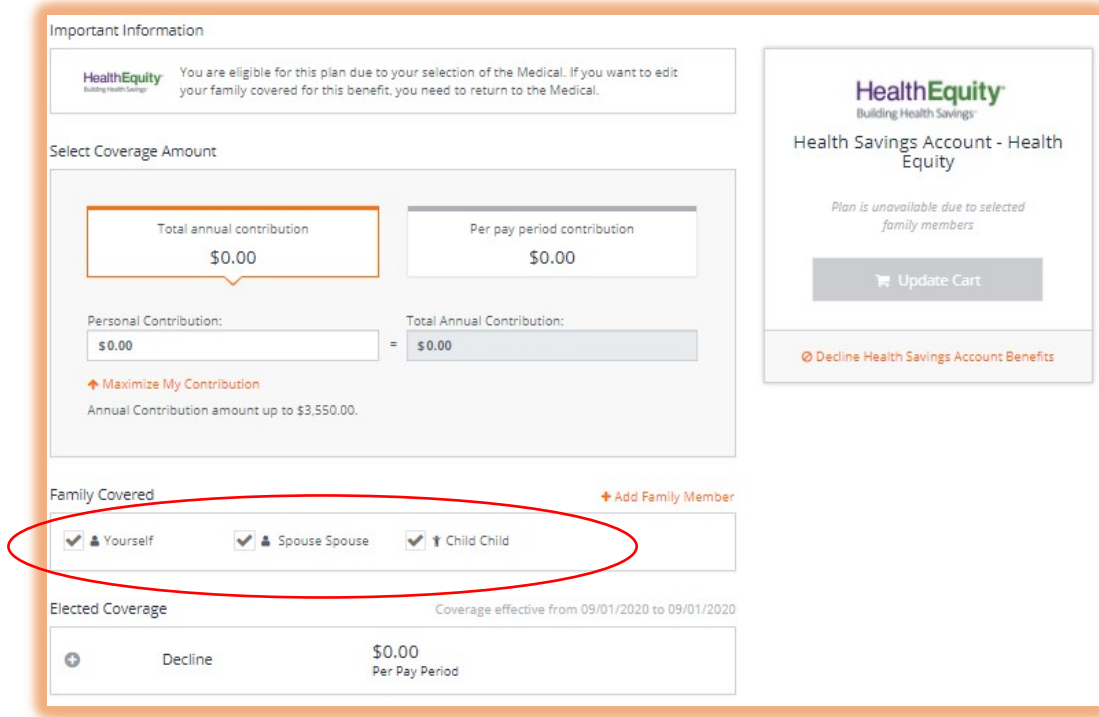

### **Flexible Spending Accounts Flex Spending Account: FSA-Health Care:**

 If you selected any of the non-High Deductible Health Plans or you waived GRCC health coverage you have the option of electing FSA health care. Read through the benefits information carefully and watch the helpful benefit videos on top of the page. calendar year. The system will automatically calculate your per pay deduction amount based on the pays remaining for the calendar year. **Once you have made your section,**  Select Update Cart to move forward with enrollment. **To enroll**: Enter the personal contribution amount-annual benefit amount for the

**Select Update Cart to move forward with enrollment.<br>Decline FSA:** If you do not wish to enroll in FSA health care, Select Decline Flexible **Spending Account Benefits** *(underneath update cart)* **and confirm decline to move forward.** 

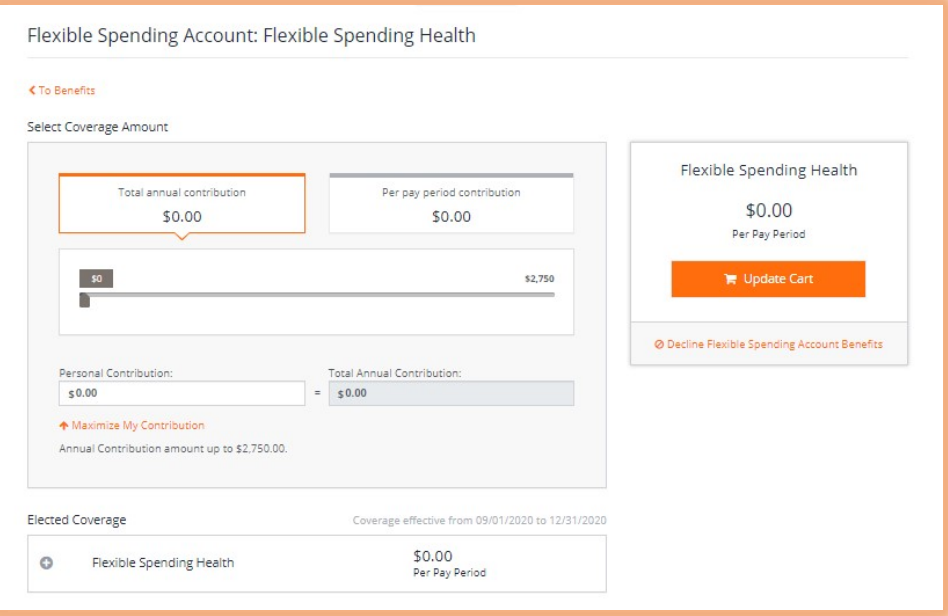

 and watch the helpful benefit videos on top of the page. **Flexible Spending Account: Dependent Care:** Read through the benefits information carefully

 **annual amount, Select Update Cart. Important information window will pop up, please To enroll** enter the personal contribution amount -annual benefit amount for the calendar year. The system will automatically calculate your per pay deduction amount based on the pays remaining for the calendar year. **Once you have you have selected the read information and download the Mandatory Statement pdf. and select confirm to move forward with enrollment.** 

**Decline FSA Dependent Care:** If you do not wish to enroll in FSA Dependent care, **Select Decline Dependent Care Reimbursement Account Benefits (underneath update cart) and confirm decline to move forward.** 

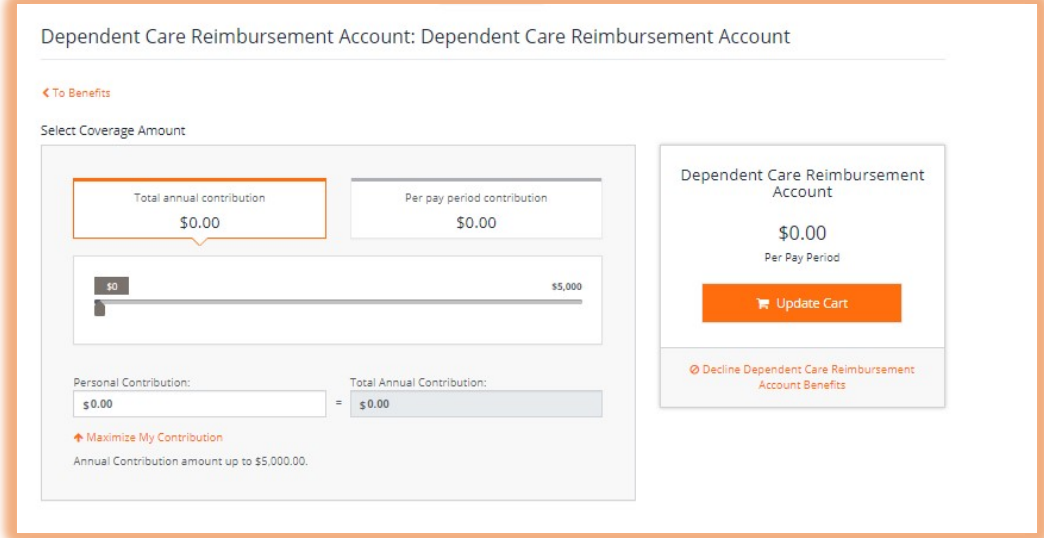

#### **Life Insurance Benefit**

 **Basic Life Insurance & ADD:** GRCC provides basic employee life and AD&D employee bargaining unit contract. Review benefit information on the top of the benefits through Madison National Life. Life insurance benefit amount is based the page. **Select update Cart to move forward** 

### **Faculty Group Only**

**Supplemental Life Benefit-Voluntary Benefit.** The Supplemental life benefit option will only appear for employee's in the faculty group. The \$1,000 supplemental amount is offered at no additional cost. The \$5,000, \$10,000 or \$20,000 supplemental life have the per pay cost listed.

to move forward with enrollment. **To enroll** select the amount. Once you have made your selection**, Select Update Cart** 

 **(underneath update cart) and confirm decline to move forward. Decline Supplemental Life: If you do not wish to enroll, select Decline Voluntary Employee Life Benefits** 

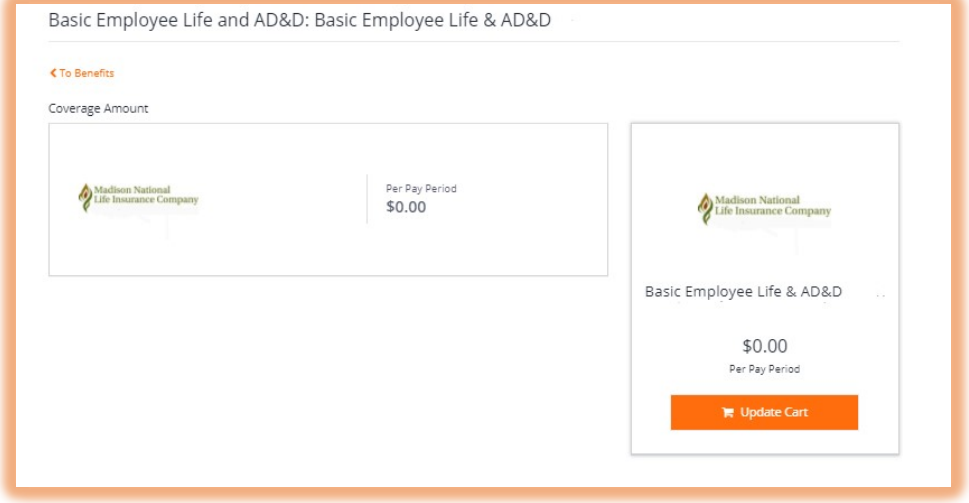

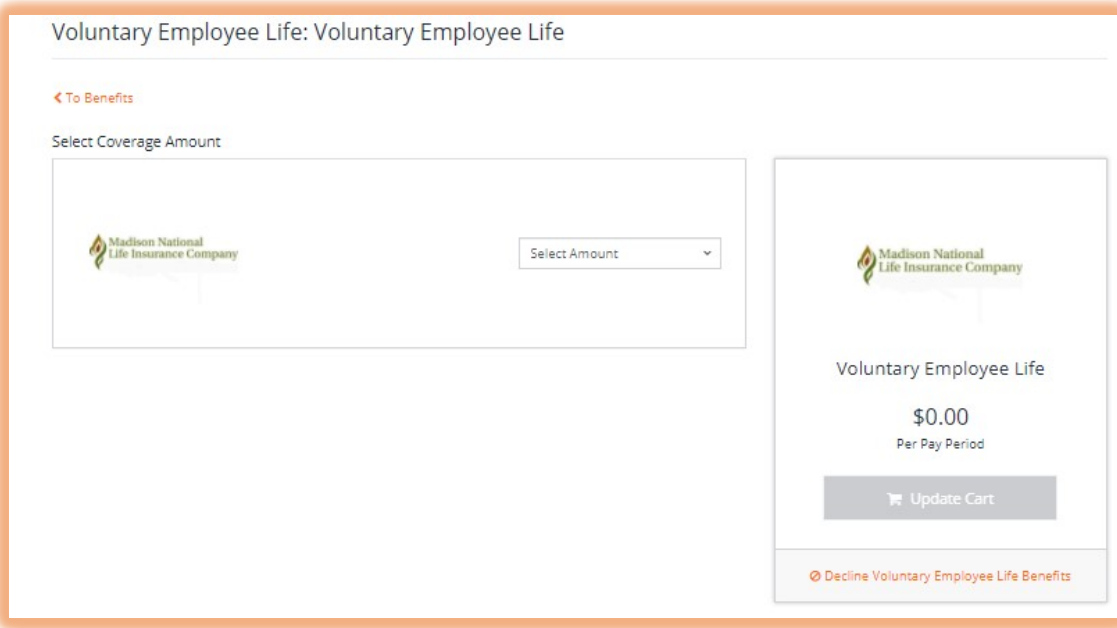

#### **Employee Assistance Program: EAP**

 Grand Rapids Community College has contracted with Pine Rest to watch the helpful benefit videos on top of the page. provide professional counseling services to all employees (except student employees), their spouses, and children living in their household. Read through the EAP benefit information carefully and

This is a benefit that is provided by the college and is provided at no cost to the employee.

Make sure dependents are added by checking the boxes.

#### Employee Assistance Program: EAP

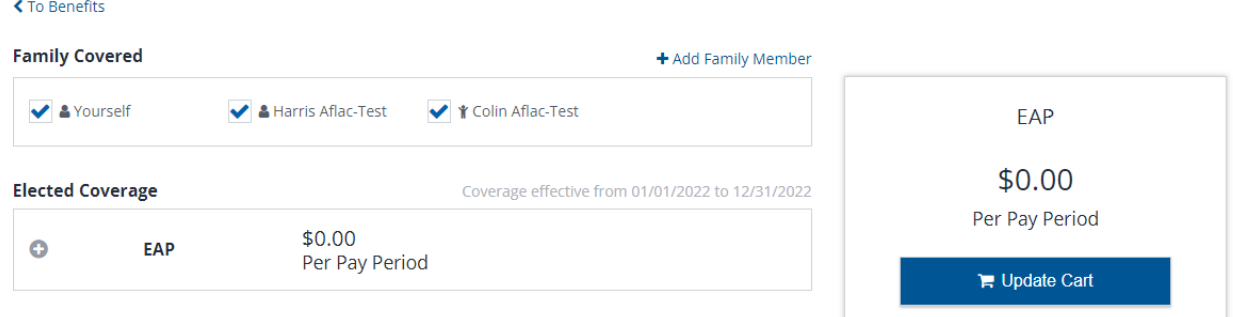

 Section is required to complete your benefit enrollment and authorize payroll deductions for the benefit(s) **Employee Certification:** Read the employee certification and authorization information carefully. you have selected.

**Select, I understand and complete e-signature. Use login password to e-sign and complete the employee certification and authorization. Select Confirm to move forward with enrollment.** 

 **You are almost done with your enrollment; the last step is to list your life insurance beneficiaries.** 

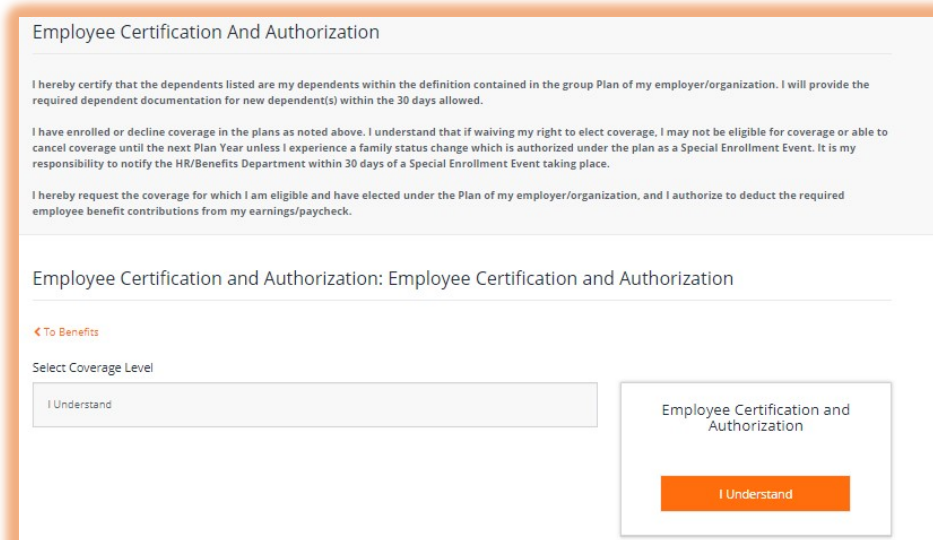

 **Manage Your Beneficiaries** In this section you are asked to list beneficiary(ies) for the employer provided Life & ADD insurance benefit. You for secondary beneficiary. can list primary and secondary beneficiaries. Make sure you select the option

**Select Add Beneficiary to complete this section.**You can use the dropdown menu to select covered spouse or dependent(s) as beneficiaries or you can just write in the information or name of Trust. Complete all the required sections (\*). Allocation must be equal to 100%.

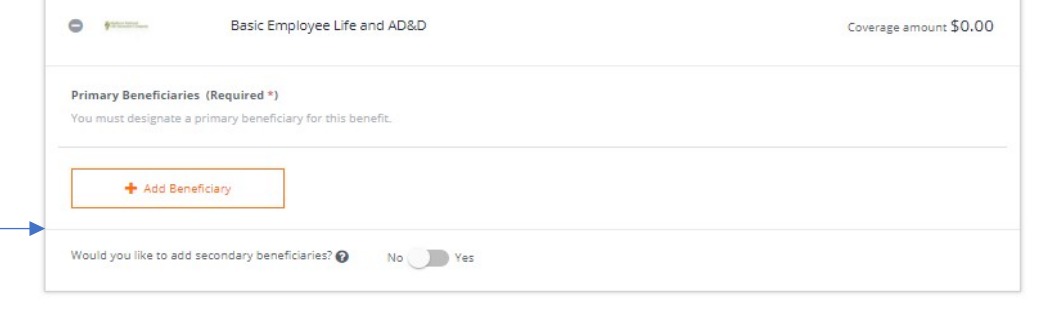

#### Add Beneficiary

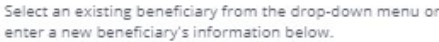

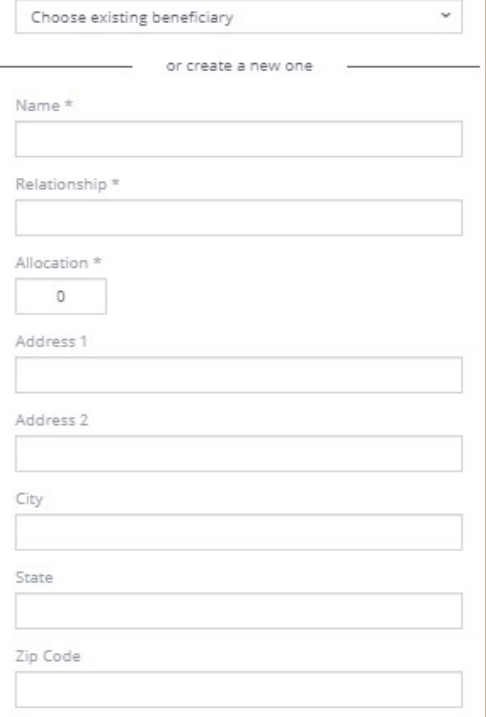

Once you have updated your life insurance beneficiaries, the last step is to review your benefits selection and checkout. You will see a list of all benefits and your enrollment selection. If you need to make corrections, you can revisit each **section to modify your enrollment. If your enrollment looks correct, select Checkout to complete your enrollment** 

**CHECK OUT:** Congratulations at this point, you have completed your online benefits enrollment. Enrollment information will be submitted to Human Resources for approval.

#### **REMINDERS:**

**Enrollment Changes:** You have from October 25 to November 5 to revisit benefits.plansource.com/?grcc to make any changes to your benefit enrollment if necessary.

 email documentation to [hrbenefits@grcc.edu](mailto:hrbenefits@grcc.edu) or fax to (616) 234-3907. Please include your employee name and ID number in subject line or fax. **Dependent documentation is required.** You must submit your Dependent Documentation (marriage certificate, birth certificates, etc.) if you are covering any dependents on your GRCC Health, Dental and Vision plans. **Your benefits enrollment will not be approved until dependent documentation is submitted.** You can

email documentation to <u>hrbenefits@grcc.edu</u> or fax to (616) 234-3907. Please include your employee name and ID number in subject line or fax. **Employee Waiving Health Coverage** must submit waiver form and proof of other health insurance coverage to qualify for monthly cash in lieu payments. You can

 Mandatory Statement for Dependent Care form once per Plan Year. Reimbursement cannot take place from the account unless this form is on the file. Please name and ID number in subject line or fax**. Flexible Spending Mandatory Statement.** In order to participate in the Dependent Care Flexible Spending Account, you will need to complete and return the download and complete the Mandatory Statement form and email documentation to [hrbenefits@grcc.edu](mailto:hrbenefits@grcc.edu) or fax to (616) 234-3907. Please include your employee

 will only be able to make changes to your benefit if you experience a qualified life event (marriage, birth, loss of other health coverage, divorce or death) you are eligible for a special enrollment period of 30 days from event date that allows you to make changes to your health insurance outside of the yearly Open Enrollment **You will not be able to make changes to your benefits once the enrollment period has closed, unless you have a qualifying life event**. After November 5, 2021 you Period.

**VIEWING YOUR INFORMATION AT ANY TIME**: At any time throughout the year you can login to your account using your Username and your password. If you do not remember your password contact your HR-Benefits Office to have your Password reset.

**Have questions?** for assistance please contact: Debra Davis at (616) 234-4175 or Maria Belmares Herrera at (616) 234-4052 or email [hrbenefits@grcc.edu.](mailto:hrbenefits@grcc.edu)